**Table of Contents**

**Copyright Notice Introduction Editing Keyboard Managing Files Main Menu Register/Order Support Tutorial Using the Mouse**

## **Copyright Notice**

## **ChemPen+.**

## **© Copyright 1994,1996 Hilton Evans. All rights reserved.**

The distribution and sale of **ChemPen+** are for the use of the original purchaser only. Registered users of **ChemPen+** may execute programs on one machine at a time. duplication or copying for reasons other than backup purposes, **ChemPen+** is in violation of United States Copyright Laws.

**Registered ChemPen+ users receive the latest version of ChemPen+ and a printed manual. Compuserve Members can register/order via the Shareware registration service on Compuserve. GO SWREG and enter Registration ID: 11961. Or use the following order form.**

**ChemPen+ Order/Registration form**

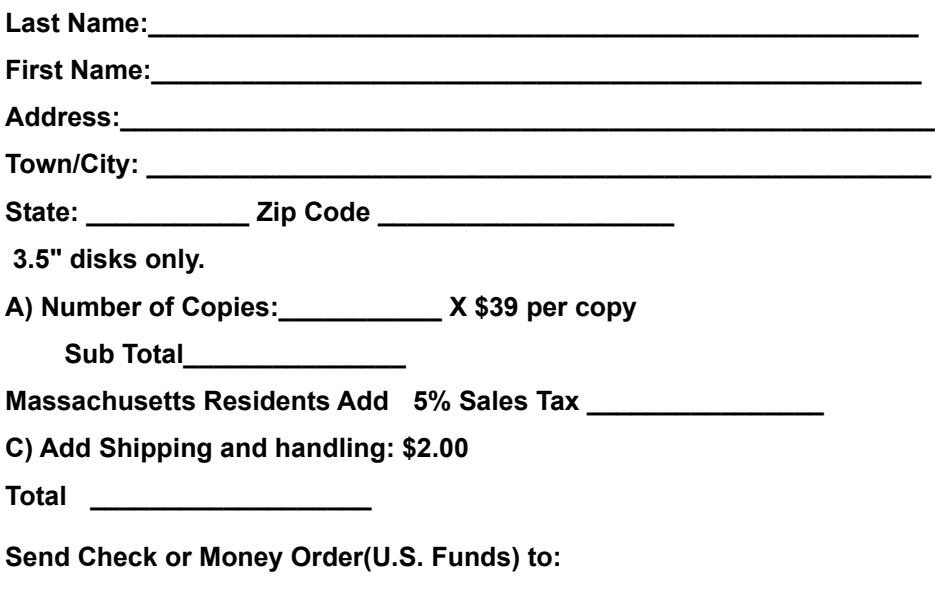

**Hilton Evans 232 Canton Street, # 312 Randolph, MA 02368**

#### **Introduction**

**ChemPen+** is designed to let chemists, chemistry students or chemical workers illustrate chemistry documentation. With **ChemPen+** you easily create diagrams like **Figure 1**. **Figure 1**

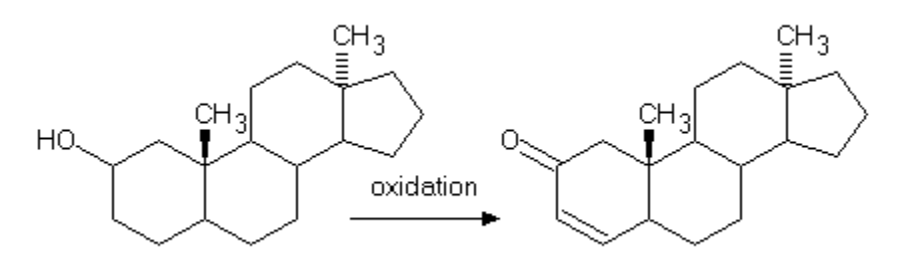

**ChemPen+** was designed to be simple, intuitive and versatile. Drawings are created using    menus, mouse clicks and drags. Special **editing tools** further simplify drawing. **ChemPen+** is chemical aware. That is, the program tries to keep your structures chemically accurate.

**ChemPen+** drawings can be copied and pasted into popular Windows word processors and graphics applications. However ChemPen+ is not just a drawing program. ChemPen+ is extensible. Special libraries are under development that will allow ChemPen+ to do special chemical calculations. For example a special C-13 NMR library is available to users now.

#### **Next**

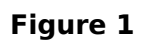

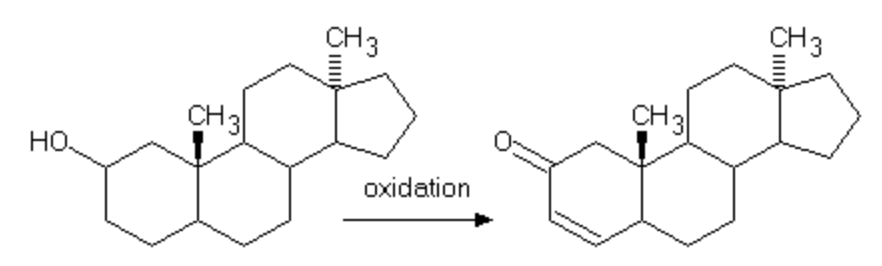

## **Introduction - 2**

It helps to know a little about **ChemPen+'** internal workings. **ChemPen+** uses atom, bond, structure, symbol and label objects to create drawings. Atoms and bonds, the most basic elements, are used to create the other objects. **ChemPen+** combines these objects to create a drawing.

**Groups** are collections of atoms and bonds such as t-butyl. **Rings** are a special class of    groups. When groups are created they are added to a group list. This makes selecting them for editing easier. A structure created by **cloning** an selected group of atoms and bonds is added to the drawing as a new group.

**ChemPen+** drawings can be annotated with special atoms called **Labels**. Labels are added and edited with the **Text Editor**

Arrows and arcs are examples of **Symbols**. Symbols are added from the **Symbol Menu**. Symbols are edited with a special **Symbol Editor**. As **ChemPen+** is improved, more symbols will be added.

#### **Next**

A copy or duplicate

## **Introduction - 3**

Drawing with ChemPen+ is done with menus and editors. Editors activate only if their targets are present. The area where the drawing is displayed is referred to as the **Pad**. Vertical and horizontal scrollers let the user shift the drawing up, down, left and right. Up, down, left and right movement can also be done with the arrow keys.

To illustrate the drawing process **Figure 1** is drawn. In each step the **bold colored** words state the result of each step. The actions to perform each step follow. Menu commands or button commands are in **bold** letters.

Equivalent keyboard commands, if available, are revealed when you click on these letters. Target atoms, bonds, groups and symbols for each action are highlighted in red.

**Undo** and **Redo** restore a drawing to the its state prior to a drawing operation. Each of the **editors** has an **Undo** button to undo the last editing operation.

Click **Tutorial** for to learn how to draw with **ChemPen+**

#### **Drawing with ChemPen+    - Step 1**

This tutorial will get you started using **ChemPen+** by illustrating the drawing process with an example. Most of the drawing is done with menus and where equivalent keyboard commands are available they are revealed if you click on the sequences of menu commands.

In some steps the target of an action is highlighted in red. This is the target, and the illustrated structure is the result of the action.

#### **Add a cyclohexane ring**

From the main menu select **Ring, Add, 6** then click near the left side of the Pad.

**Result**

**Next Step**

**Fuse a second cylclohexane to the right side bond of the first.**

From the main menu select **Ring, Fuse, 6** and click near to the right of the highlighted target bond.

**Result**

**Next Step Previous Step**

**Repeat the previous step fusing a third cyclohexane to the highlighted bond.** Click above and right of the highlighted target bond to fuse another ring.

**Result**

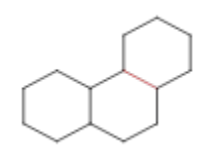

**Next Step Previous Step** **Drawing - Step 4 Fuse a cyclopentyl ring to rightmost bond in the previous structure** Select **Ring | Fuse | 5** and click near the target bond.

**Result**

**Next Step Previous Step**

**Number the Structure-This optional step is just to make the next step easier to explain**

1. Start above left of the structure and drag the mouse until the blue rectangle surrounds the

structure. The group is highlighted and the **Group Editor** activates.

2. Click the **On** button in the **Numbers** box.

**Result**

 $12^{-15}$ 13  $14$ 16

**Next Step Previous Step**

**Branch methyls from the previous structure and turn off numbering** 1. From the main menu select **Bond | CH3**and near atoms 3, 5, and 12

2. Click **Reset** to stop branching.

#### **Result**

CH<sub>3</sub><br> $\frac{1}{2}$ <sup>15</sup> 13 14 CH<sub>3</sub> 16 앤  $10$ 

**Next Step Previous Step**

**Convert diagonal branch to OH**

1. Click the right button near the #5 **CH3.** The **Atom Editor** is activated.

2. From the **Atom Editor** Menu select **Atom | Non-Metals | O**. The **CH3** changes to **O.**

2 On the periodic table click **O.** The CH3 changes to OH

3. Select the structure. Click the **Numbers Off** button.

## **Result**

 $CH<sub>3</sub>$  $CH<sub>3</sub>$ OH

**Next Step Previous Step**

## **Drawing - Step 7b.**

- 1. Select the **Reverse** button to change **OH** to **HO**.
- 2. Click the Atom Editor **OK** button.
- 3. Select the entire group and click the **Numbers Off** button on the **Group Editor**
- 4. Click the Group Editor **OK** button

#### **Result**

 $CH<sub>3</sub>$  $CH<sub>3</sub>$  $_{\rm HO}$ 

**Next Step Previous Step**

**Modify the Methyl bonds**

1. Hold **Shift** and click the right mouse button near the right hand methyl.

## The **Bond Editor** activates

2. Click the **In | Out** button until an out bond is formed.

3. Click near the right methyl bond and change it to a hatched bond with the **In | Out** button.

4. Click the **OK** button.

## **Result**

 $CH<sub>3</sub>$ CH<sub>3</sub> HO

**Next Step Previous Step**

**Clone the Group**

- 1. Select the entire group thus activating the **Group Editor**
- 2. Click the **Clone** button.
- 3. Click the **OK** button.

## **Result**

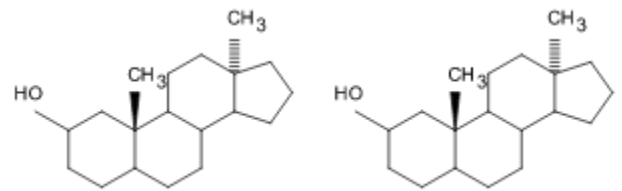

**Next Step**

**Previous Step**

#### **Create a carbonyl and a double bond**

- 1. Hold **shift** and click near the right structure's **OH**. The **Bond Editor** activates.
- 2. Click the **double** button to create a carbonyl.
- 3. Click the highlighted bond in the right structure and click the **double** button.
- 4. Click the **OK** button.

#### **Result**

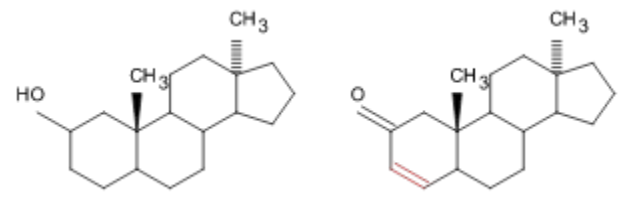

**Next Step Previous Step**

#### **Add and modify an arrow**

#### 1. Select **Symbol | Arrows | choice**from the **Symbol Menu** where **choice** is a statutured in the sub menu.

- 2. Click between the two structures to place the arrow.
- 3. Click near the head or tail of the arrow. The symbol editor is activated.
- 4. Click +**50%** to increase the size by 50%.
- 5. Click the **Style** button until the arrow changes to the appearance below.
- 6. Click the **OK** button.

## **Result**

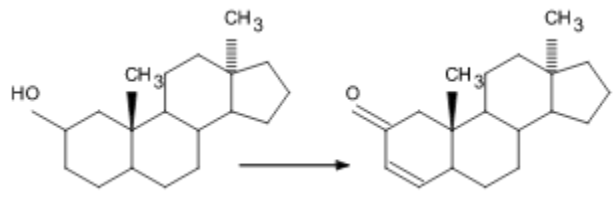

**Next Step Previous Step**

**Add a label**

- 1. Select **Label** from the main menu.
- 2. Click just above the arrow. The word label appears and the label editor activates.
- 3. Select the word label and type oxidation
- 4. Hit **Enter** or the **OK** button.

# **Result - The drawing is done!**

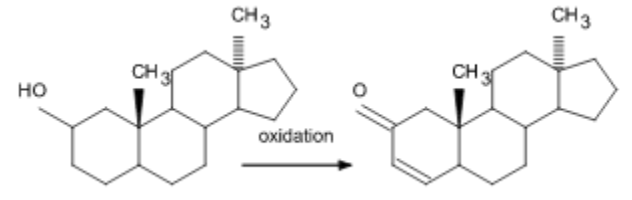

**Previous Step**

## **Symbol Menu**

Arrows, arcs and triangles are added from the symbol menu. As ChemPen+ develops and based on customer demand other symbols will be added.

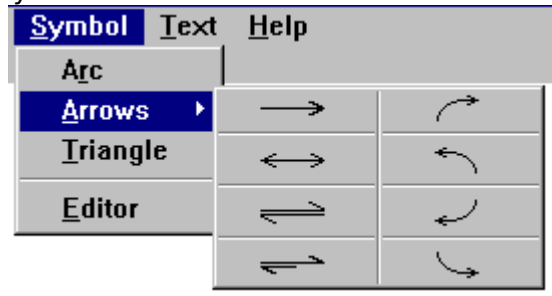

#### **Menu Commands**

All drawing is done from the **Main Menu** shown below.

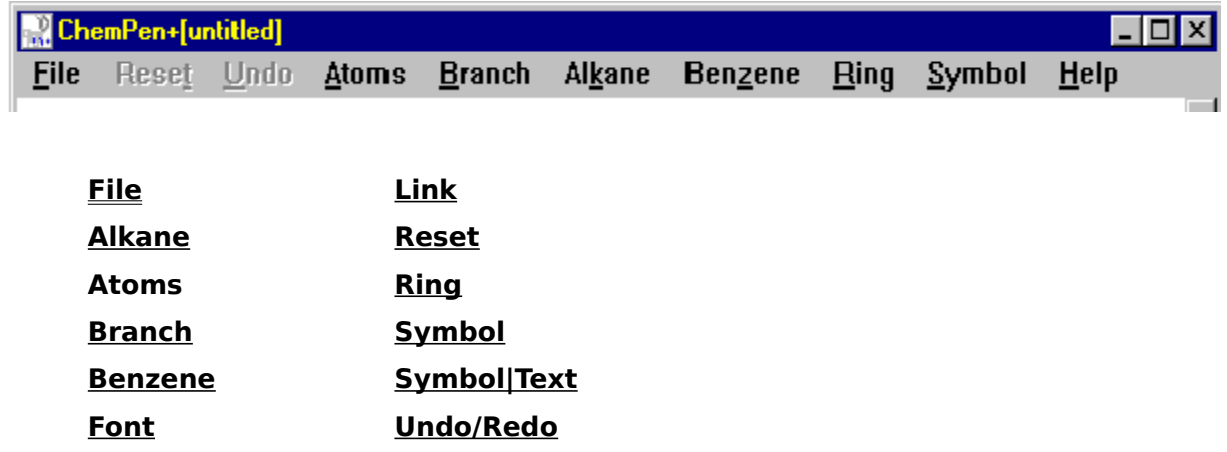

#### **Using the Keyboard**

Besides entering and editing text the keyboard can be used to navigate ChemPen+. All keyboard commands move the drawing while not the scrollers remain unchanged. The keystrokes that apply to **ChemPen+** are defined below.

**Tab** - moves the drawing right **1***/***8**th the Pad width.

**Arrow keys**- the up and down arrow keys move the drawing up or down by **<sup>1</sup>***/***8**th the Pad height. The left and right arrow keys move the drawing left or right by **1***/***8**th the Pad width.

**Page Up, Page Down** - the page up and down move the drawing up and down respectively by one page height

Also see: **Entering and Editing Text**

## **Overview of Editing**

**ChemPen+** editing is done with the editing tools listed below. Each editing tool is activated either by selecting a target atom, bond, group, symbol or label. Selecting the object activates its applicable editor. Each ChemPen+ editor is listed below.

> **Atom Editor Bond Editor Group or Ring Symbol Text Editor**

**Also see Introduction**

## **Editing Atoms**

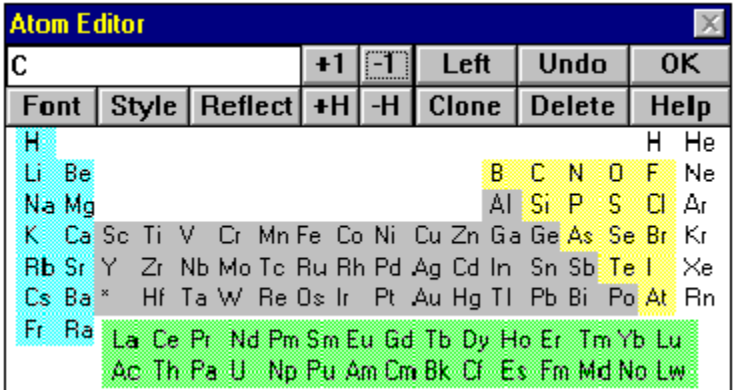

Use the Atom Editor's buttons, menus and text editor to change the currently selected atom.

## **To Activate the Atom Editor:**

**1. Right mouse button** click near the target atom **or**

**2.** Select **Edit|Atom** and click near the target atom.

## **Also see Editing** ,**Menu Commands**

The selected atom can be changed by clicking thean atom on the periodic table. By default carbons are shown as points. Explicit hydrogens are shown on other non-metals by default.    Edit the atom's symbol string using the text box

Launches the font dialog box letting you change the atom's font

Increments or decrements charge of atom. If atom is a non metal hydrogens are added.

Changes atom symbol style. Toggles between explicit H's, hidden Hs and hidden.

Reflects and reverses the order of the string characters in the text box.

Shifts text left or right

Duplicates the atom

Deletes the atom and cuts attached bonds.

Undoes atom editing

#### **Adding an Atom**

Click on the atom you want to add then click on the pad to add the atom
# **Atom Menu Activates periodic table**

To add an atom click its symbol on the periodic table then click the location on the pad where the atom is to be added.

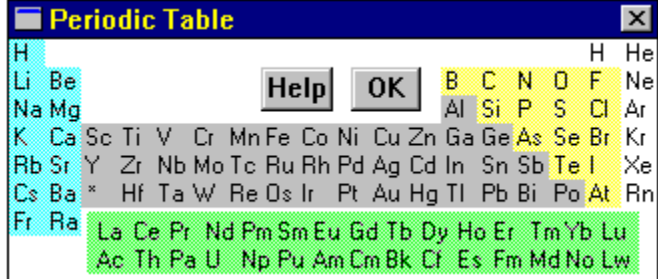

Also see: **Menu Commands**

# **Branch**

The group menu is used to **branch** groups from an existing group or to **link** two atoms.

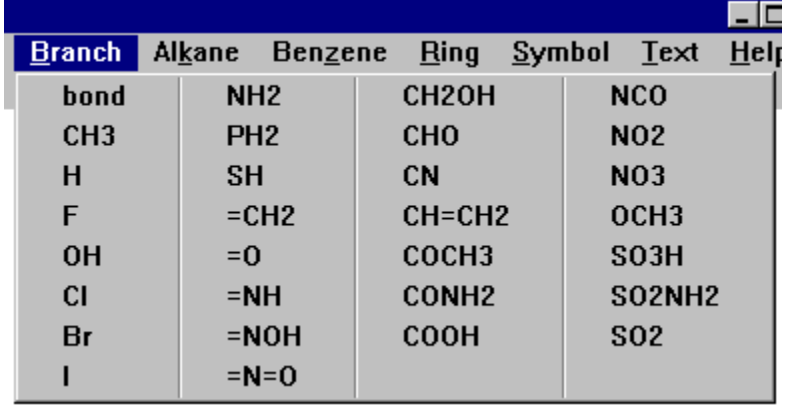

## **Alkane Menu**

Alkanes are **added** to the drawing or **branched** from existing atoms by selecting them from the alkane menu. The number is the length of the linear chain. T-butyl can be added. T-butyl, i-propyl and vinyl can be branched.

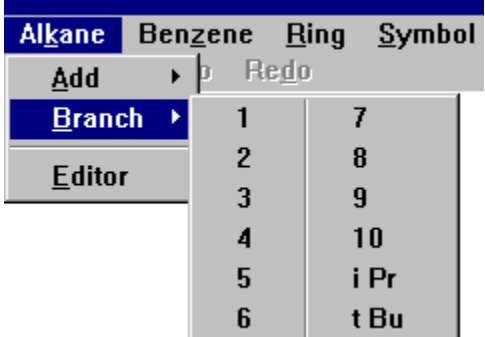

#### **Benzene Menu**

Benzene can be **added** to the pad, **branched** to an existing atom or **fused** to an existing bond by selecting the appropriate item on the benzene menu.

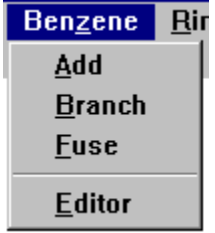

# **Ring Menu**

Rings are **added** to the pad, **branched** from existing atoms or **fused** to existing bonds by selecting the appropriate item on the ring menu.

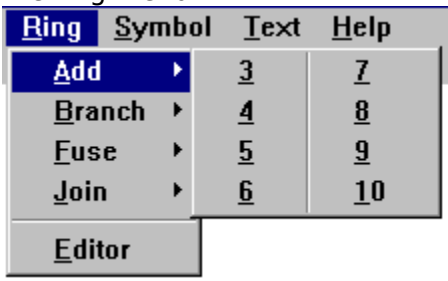

#### **Entering and Editing Labels**

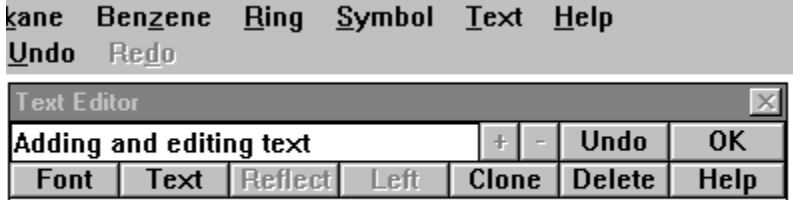

Adding and editing text

Text labels are entered and edited with the **text editor.** The text editor is just the atom editor with some features disabled. Clicking an atom when the text editor is active activates its other features. To enter a label click Label in the main menu and click the location on the Pad where to place the text. Text is entered in the text window. A blinking caret appears where the text will be entered and typed text appears as red on the Pad.

### **Reset**

Turns off drawing command repetition. If a drawing command is invoked, repeated clicking on the Pad will repeat the operation until **Reset** is pressed. **Reset** is grayed when inactive. Selection of another menu command replaces the currently active drawing command.

#### **Undo** and **Reset**

Undo reverses the most recent drawing command**.** Undo does not correct the very first drawing action as this can be undone by using **File | New**. **Undo** can be undone with the **Redo** command.

# **Label Font**

Opens a font choosing dialog allowing the user to change the label's font.

## **Label Text**

Toggles the labels font between regular, italic, **bold,** and **bold italic**.

## **Text Box**

Use the text box to enter or edit a label's text.

# **Label Undo**

Restores selected label to pre edited condition.

# **Delete**

Deletes the Label.

# **Clone**

Creates a duplicate of the label and puts it in the Pad's upper left corner.   

## **OK** Press OK when done

### **Entering and Editing Formulas**

The text editor is used to enter or modify an atom's text. Text entered in this window is formatted into molecular formula format. **Pluses(+)** and **minuses(-)** are treated as charges and are made superscripts. **Numbers** are converted to subscripts. In future versions of **ChemPen+** will implement more sophisticated treatments of the text.

## **Atom Editor - Font Button**

Use the **Font** button to open the font selection dialog and to change the font of the selected atom or label fonts.

# **Atom Editor - Reverse Text**

Use the **Reflect** button to reverse the order of the characters in a symbol or molecular formula.

#### **Atom Left/Right Button**

Use the Left/Right to shift the atom's text left or right. The button's title changes according to the condition of the specific atom selected

### **Atom Style Button**

Use the **Style** button to change the style of an atom. The button's title toggles between the various styles, e.g. **C,** or **CH3**, available to a given atom. The numbers and types of styles will change as **ChemPen+** evolves.

#### **Atom Delete Button**

Use the **Delete** button to delete an atom and its attached bonds.

## **Atom Undo Button**

Use the **Undo** button to undo any change.

## **Atom Editor - OK**

Use the **OK** button to close the editor and accept the editing changes.

### **Atom Editor -Text Box**

Enter formulas or enter text for atoms or labels into the Atom Editor Text box. Text is entered by normal typing. For atoms the  current implementation of **ChemPen+** treats characters as follows. Numbers become subscripts. Pluses(+) and minuses(-) become superscripts. Letters are unaffected.

For Labels all characters are treated the same.

#### **Atom Editor Help Button**

Displays the Help topic for this button.

## **Atom Editor Clone Button**'

Duplicates the currently selected atom or label and puts the copy in the upper left corner of the Pad.

## **Editing Bonds**

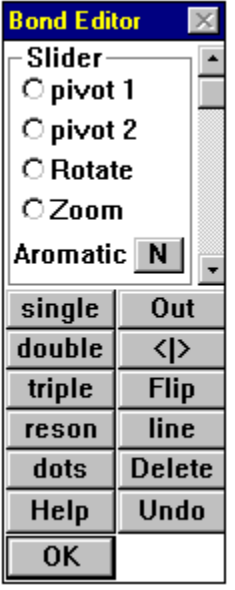

The bond editor tool is used change the character and appearance do bonds. To activate the bond editor do one of the following.

## **To Activate the Bond Editor**

Select a bond with **Ctrl | R Mouse Button or** Click **bond | Editor** and click near the bond to be edited **or**

Click **Edit | bond** and click near the bond to be edited.

Also see **Editing** , **Menu Commands**

The bond editor slider pivots, rotates or zooms the selected bond depending on the setting of the radiobuttons.

**single** - changes a bond to a single bond **double**- changes bond to a double bond. **triple** - changes bond to a triple bond. **resonance** - changes bond to double bond with one dotted line **dots** - changes bond to a dottet line such as in a hydrogen bond. **Out** - toggles the bond between out, in and in the plane. **<|>** - shifts a multiple bond left or right. **Flip** - exchanges the head of an out pointing bond. **Line** - changes the line thickeness. **Delete** - deletes the bond and saturates its atoms.

## **Editing Groups and Rings**

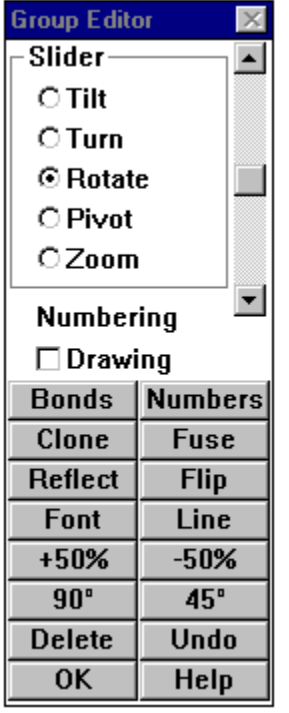

Use the Group Editor tool to edit rings and other structures. To activate the **Group Editor** select a group by click **Ctrl | right mouse button** near the target ring or group. Alternatively, select a group of atoms by dragging the mouse until the atoms are surrounded by the blue rectangle. Click each part of the **Group Editor** to learn its function.

#### **Also see Editing** ,**Menu Commands**

#### **X, Y, Z, Pivot, Zoom**

Use the slider to **Rotate. Pivot** or **Zoom** the structure. **X, Y**  and **Z** radio buttons select the rotation axis. Pivoting occurs around the Z axis.

## **Numbering**

Determines basis of numbering. When **Drawing** is checked numbering starts at one plus the highest number of an already numbered atom. When **Drawing** is unchecked numbering starts at 1.

## **Bonds button**

The bonds button shifts all of the multiple bonds in a group left or right toggling between styles below.

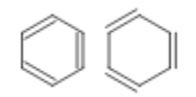

### **Line button**

The line button toggles between line thicknesses of **0, 1** and **2**. Thickness 0 and 1 are the same until pasted into another application as a picture where a thickness of 1 changes with zoom while a thickness of 0 remains constant.

# ±**50% Zoom**

Enlarges or shrinks the group by a one time 50%.

# **Font button**

**Font** launches the font dialog which allows the user to change the font of the selected group.
#### **Group Fuse**

Combines selected atoms and bonds into a new group that can be selected with the control right mouse button.

#### **Numbers button**

Use the **Numbers** button to number the selected atoms. If the **Group** box is checked numbering starts from 1 with respect to the group. If **Drawing** is

A selected group of atoms can be numbered by selecting **Numbers**. If the **Group** box is checked and **Drawing** unchecked the numbering starts at **1**. If **Drawing** and **Group** are checked, numbering runs from the highest number of any previously numbered group in the drawing plus **1.** Any other combination of checks results in no numbering.

#### **Reflect/Flip buttons**

**Reflect** replaces the structure with its mirror image. **Flip** replaces its image with its upside down image.

#### **Group Editor Buttons**

**Clone** creates a saturated duplicate of the selected group.

**Fuse** combines the selected atoms and bonds into a new group

**Reflect** reflects structure through its vertical axis.

**Flip** flips structure about its horizontal axis.

**+50%, -50%** zooms structure by amounts indicate

**+90o, -90o** rotates structure by 1/4th turn.

**+45o, -45o** rotates structure by 1/8th turn.

**Delete, Undo** delete structure or undo all editing.

### **Delete and Undo**

Delete deletes a group and all bonds connecting it to non selected atoms. Undo undoes all editing since group editor was started. **Note:** The group editor will not delete labels or symbols.

**Numbers** turns group numbering on or off

## **Clone**

Creates a duplicate of the selected group. If the selector cuts into bonds they are cut and replaced by implicit hydrogens. **Note:** This group editor button does not clone labels or

symbols.

**Numbering Check Box -** determines if group numbering is relative to the selected group or the entire drawing.

#### **Rotate 90o or 45o**

Rotates tilts, turns or rotates the group by 90 degrees or 45 degrees depending on which slider function is selected. Has no effect when pivot or zoom is selected.

**OK** saves the edited structure and closes the group editor.

## **Editing Symbols**

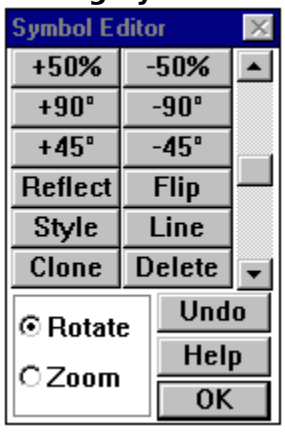

Use the symbol editing tool to edit symbols such as arrows and arcs. To activate the **Symbol Editor** click the **Right Mouse Button** with the cursor near the target symbol. Alternatively from the main menu click **Symbol | Editor** and click near the target symbol. Click each part of the illustration in this figure to learn its function.

## **Also see Editing**

## **Symbol Editor Buttons**

**Reflect** and **Flip** are inactive

**90o,-90o,**

**+45o,-45o** rotate the symbol by the amount shown. **+50%, -50%** zooms the symbol by the amount shown **line** changes the line thickness<br>**Style's** affect depend

affect depends on the symbol

**Clone** creates a duplicate of the selected symbol<br>**Delete** deletes the selected symbol deletes the selected symbol

#### **Symbol Editor Radio Buttons**

The radio buttons determine the function of the slider namely **Zoom** or **Rotate**

#### **Symbol Editor Slider**

The slider rotates or zooms the symbols depending on the setting of the radio buttons.

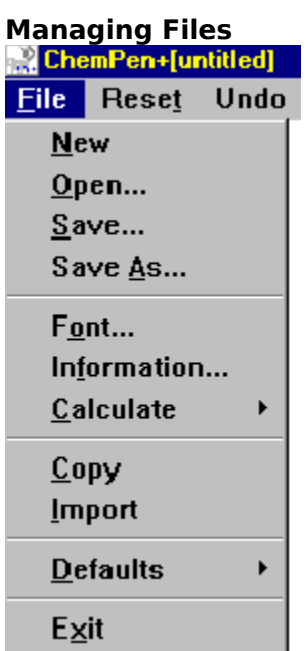

Opening, saving and exchanging **ChemPen+** drawings is done, from the **File Menu.** Click on a menu item to learn its function

Also see **Menu Commands**

**File New** erases the current drawing, if any and starts a new drawing. If there is a drawing on the Pad you are prompted to confirm the operation. The new drawing is given the file name **untitled.chp**.

**File Open** executes the **file open dialog** below.The **Preview** window lets you see a scaled down view of the selected file. The **information** button will display any information entered by the creator. Click each part of the figure to learn its function. If you click the **OK** button the previewed drawing replaces the current drawing on the pad, if any. If the Pad contains a drawing you are prompted to erase it and load a file.

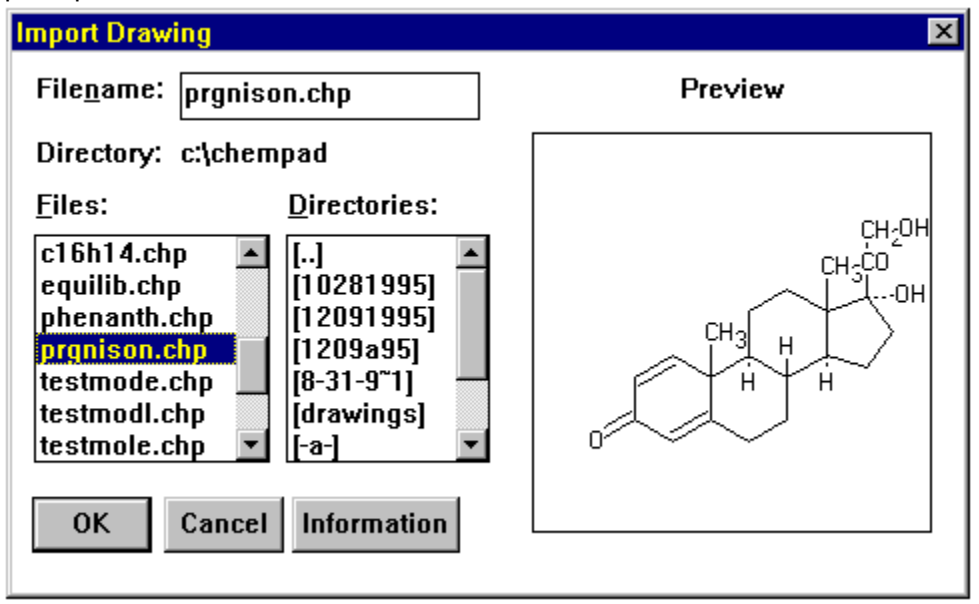

**File Save** excutes the file save dialog if the name of the file drawing is untitled. **Ok** saves the drawing to disk. If the filename already exists you are prompted to confirm the saving. File Save is inactive in the demo. version of **ChemPen+**.

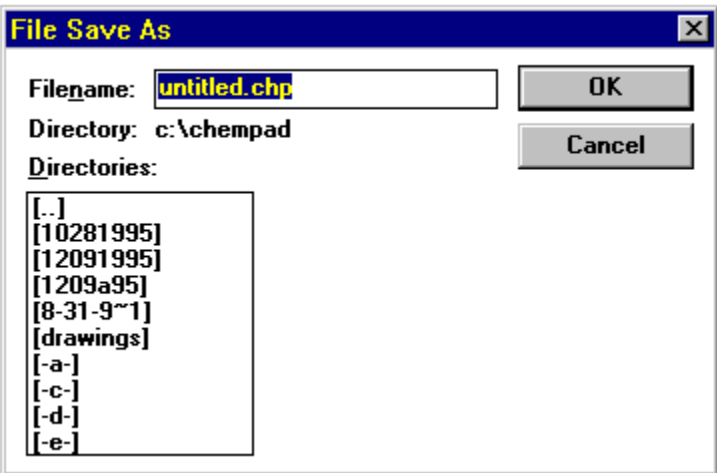

**File SaveAs** prompts you for a file name, even if the drawing has been given a filename, and saves the drawing to disk. If the filename already exists, you are prompted to confirm the save. SaveAs is deactivated in the demo. version of **ChemPen+**

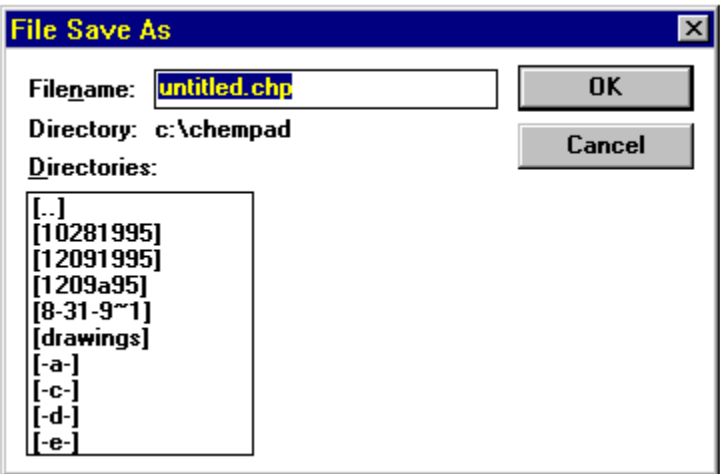

#### **File Information** executes the **file information dialog**

Use the dialog to the name of the drawing, the name of the creator and to add eight lines of comments. The information is saved with the drawing

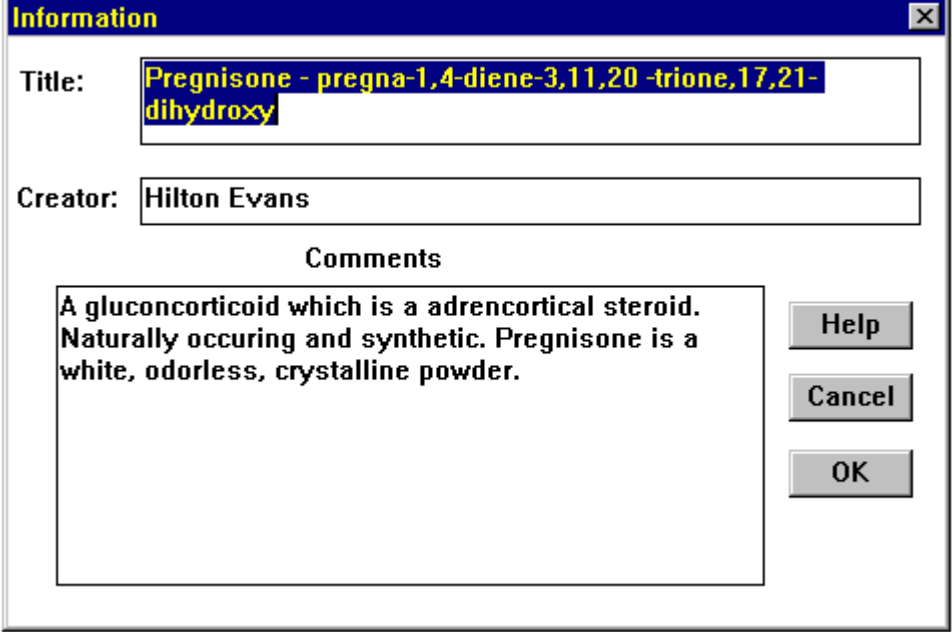

## **File Copy**

**Copy** puts a **bit map** or **metafile** image of the drawing on the Clipboard that can be pasted into another application. Metafiles, which often appear on the clipboard as pictures, in general give better quality printed and displayed images than bit maps. Bit maps are included for applications that don't accept Metafiles.

## **Bit Maps**

Bit maps are raster representations of pictures. **ChemPen+** copies its drawings to the clipboard in metafile or bit map format. Because of their larger file size and poorer scaling characteristics, betimes should only be used when the pasted to application requires them.

## **Metafiles**

Metafiles are special sets of instructions that represent a drawing a set of commands. **ChemPen+** copies drawings to the clipboard in metafile or bit map format. Because of their relative device independence and generally smaller size Metafiles are the preferred **ChemPen+** drawing format to copy to the clipboard.

### **File Import**

**File Import** opens the **file open dialog** and lets you load a drawing without erasing the present drawing. The new drawing is inserted to the right of the current drawing.

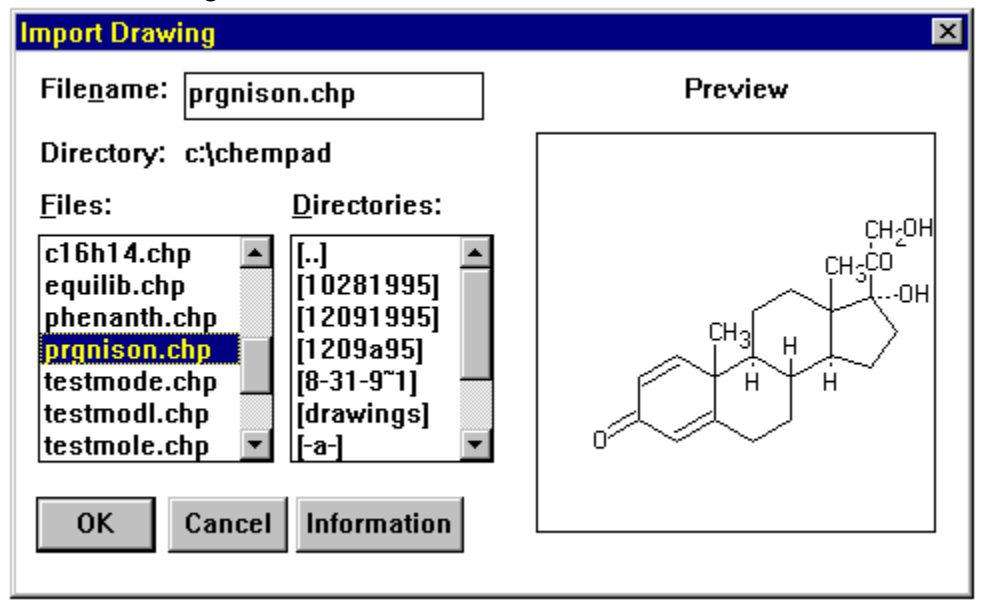

#### **File Configure**

Use **Configure** to set line, the default line width; path; font; and bond the default bond length. The size of the jump that occurs when a drawing or structure is moved with the arrow keys can also be changed from this menu. For programs with NMR libraries NMR nuclei can be selected from here. The information is saved in file named **!ChemPen***.***cfg**. If **!ChemPen***.***cfg** is found in the same directory as **ChemPen***.***exe**, the drawing is initialized with the **! ChemPen.cfg** data. If **!ChemPen***.***cfg** is not in **ChemPen+**'s directory then it's created upon starting **ChemPen+**.

## **File Exit**

Shuts down the application. If a drawing exists you are prompted to save it.

#### **Loading and Importing Drawings**

Use the **File Open/Import dialog** to load existing drawings

## **Label**

Adds a label to the drawing and activates the **label editor**.

## **Symbol**

Symbols such as,  $\equiv$  , are added to a drawing using the symbol menu. Examples of symbols are arcs, arrows and the triangle. Symbols can be edited with the Symbol Editor. As **ChemPen+** is developed other symbols will be added.

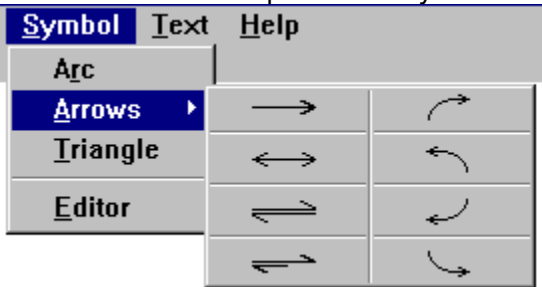

## **Atom**

Adds an atom to the drawing. Also launches the **Atom Editor**

## **branch**

Branches a single bond or links to atoms. If **Branch** or **CH3** is selected, clicking near an atom forms branches until **Reset** is selected or a different menu item is selected. If **Link** is chosen clicking twice near two different atoms will form a single bond. Repeated selection of pairs of atoms bonds them until **Reset** is selected.

**Note**: no link occurs if either atom's valence is exceeded.

Also see: **Editing Bonds**

#### **Ring**

Adds, branches, links or fuses a ring to an existing structure. If **Add** is chosen a ring is drawn centered at the point on the drawing where the mouse is clicked. If **Branch** is selected, clicking near an atom branches from that atom. Branching occurs if the valence of the target atom is not exceeded. If **Fuse** is selected, clicking near a bond fuses the ring to that bond. The ring will not be fused if the valence of the atoms will be exceeded. If **Join** is selected, clicking near an atom joins an apex of the selected ring to the target atom. The ring is joined if the valence is not exceeded.

#### **Font**

Launches the **font dialog** that allows the user to change the current drawing font. The font is in effect until the application is closed.

# **Font Dialog**

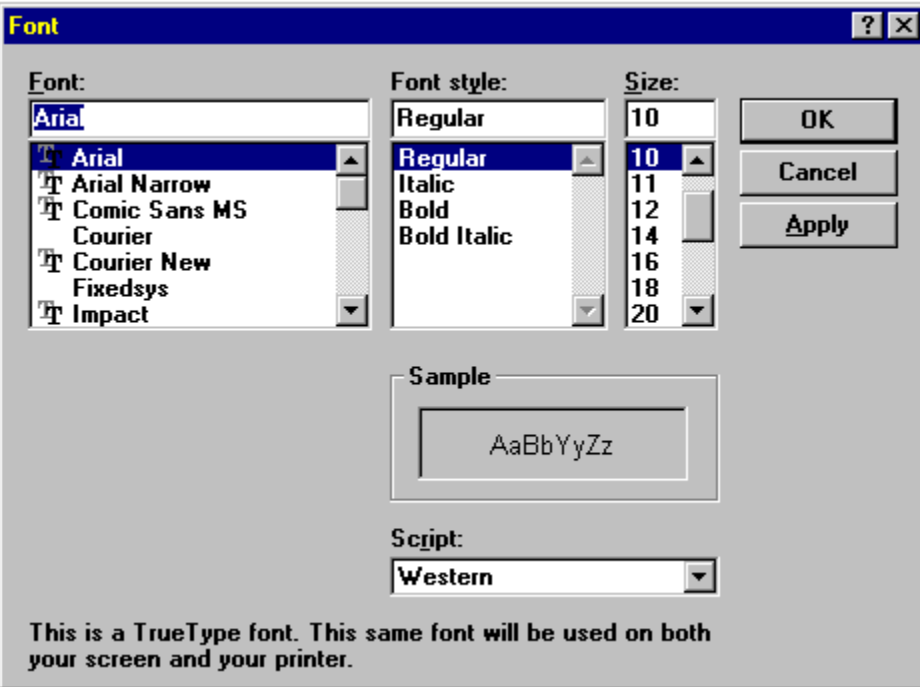

## **Link**

To form a new bond between two existing atoms select link then click near each of the two atoms. Use **RESET** to stop linking.

## **Special Menu**

The special menu provides access to libraries and options that extend ChemPen+' functionality. All versions of ChemPen+ come with a molecular weight calculator under the special menu. When an extension is added its selection appears in the special menu.
## **Using the Mouse**

**ChemPen+** uses the mouse in several ways to simplify work. Combining the shift and control keys with the right mouse button have special functions in **ChemPen+**.

Clicking the **right mouse button** - selects the nearest atom or symbol and activates    the **Atom Editor** or the **Symbol Editor**

Holding **Shift** and clicking the **right mouse button** - selects the nearest **bond** and activates the **bond editor**

Holding **Ctrl** while clicking the **right mouse button** - selects the nearest **ring** or **group** and activates the **Group Editor**.

Dragging the mouse from above and left of any group of atoms to below and right of the atoms and combines them into a group activating the **Group Editor**. The selected group is highlighted.

## **Also see Editing**

## **Customer Support**

Customer Support for **ChemPen+** is available to registered users via **America On-line**, via **Internet mail** or by **US Mail.** If you have a question, want to report a bug or have a problem with **ChemPen+**write to the following. For registered copies be sure to include your registration number in any correspondence.

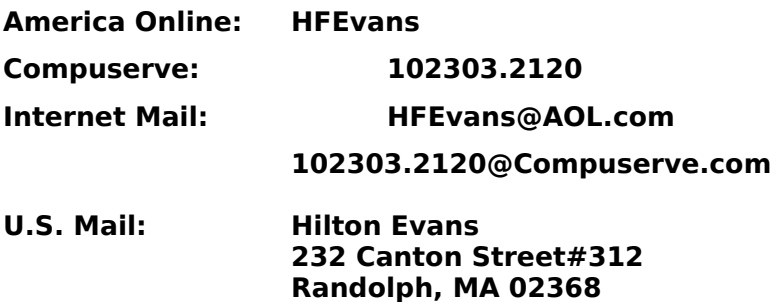